## **HAKEMUKSEN KÄSITTELYMAKSUN MAKSAMINEN SÄHKÖISELLÄ LOMAKKEELLA**

1. Täytä hakemuksen tiedot ja jatka eteenpäin.

**The College** 

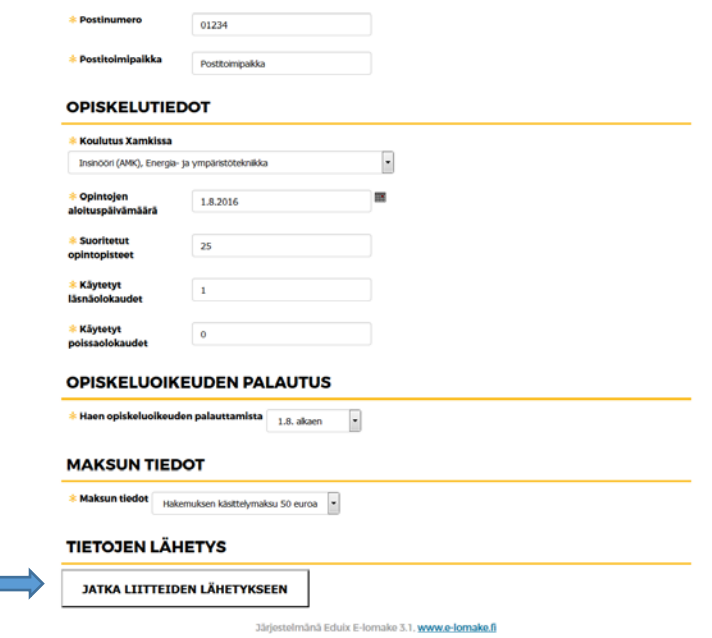

2. Klikkaa katkoviivalla rajattua aluetta hakeaksesi tiedosto laitteesi tiedostoista.

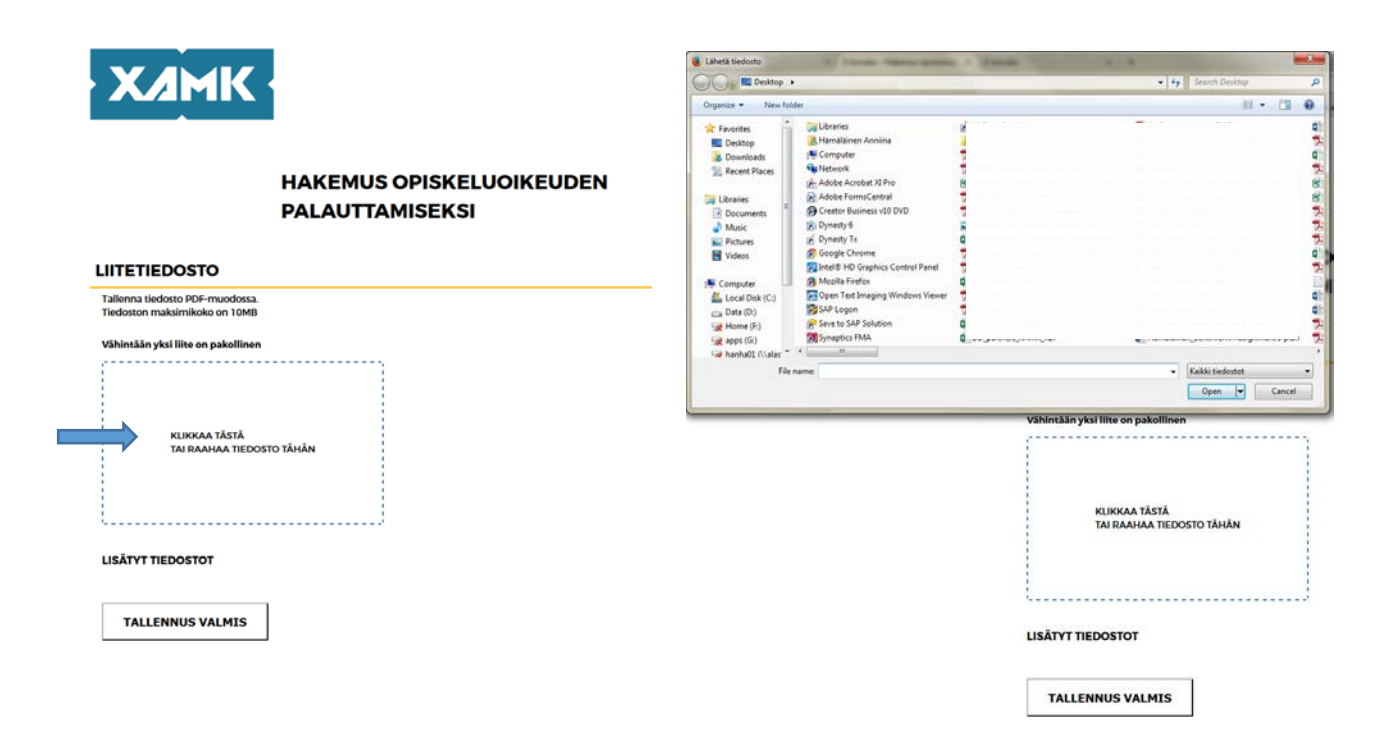

3. Lisätty tiedosto näkyy sivun alareunassa. Klikkaa Tallennus valmis jatkaaksesi hakemuksen lähettämistä.

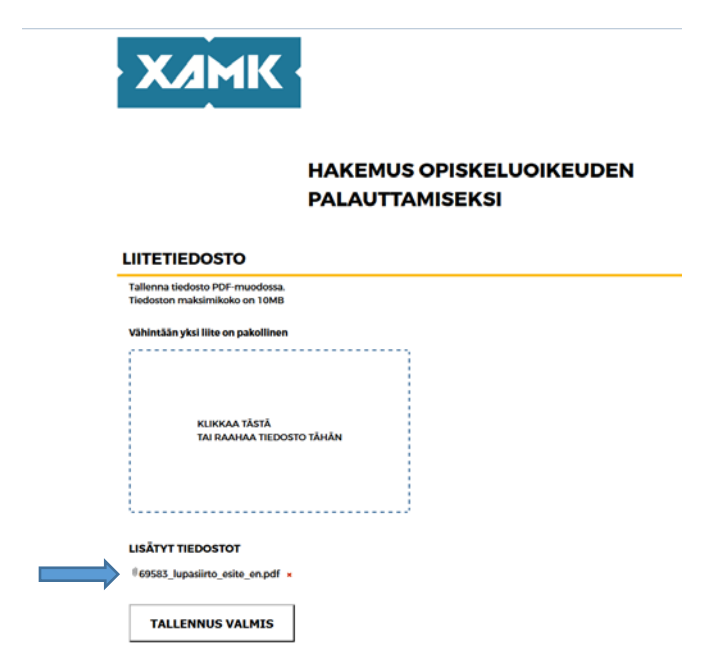

4. Siirry verkkomaksuun ja valitse maksutapa

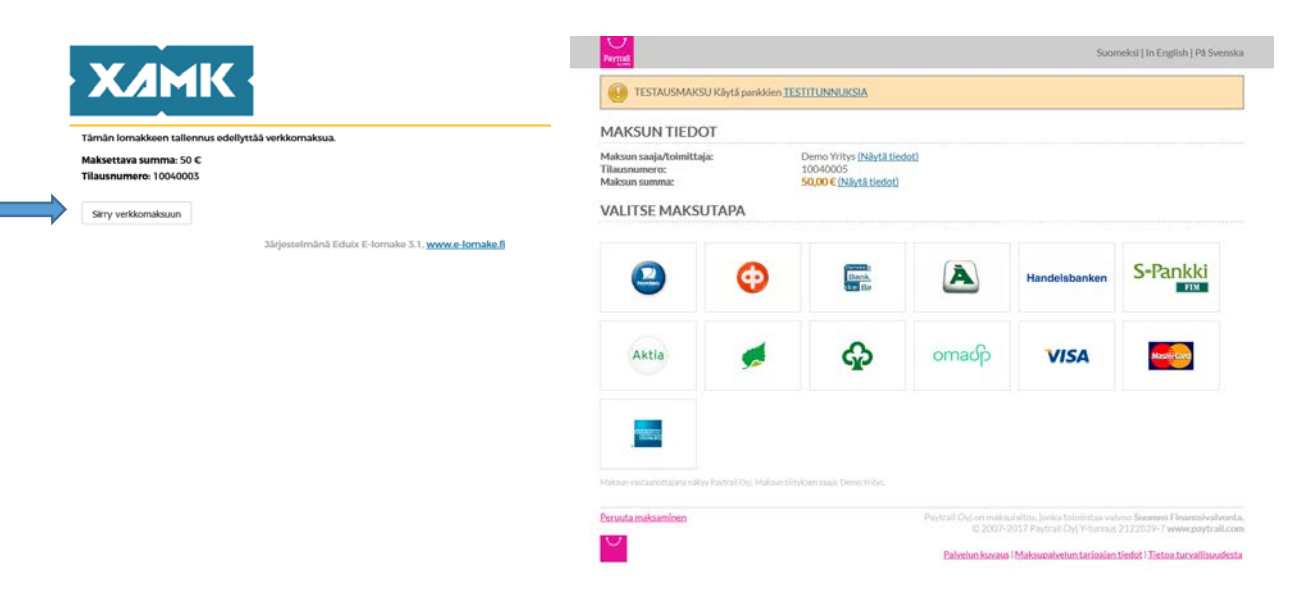

5. Maksa maksu oman pankkisi verkkomaksuna (esimerkikssä OP) ja varmista, että palaat takaisin Xamkin sivulle maksun maksamisen jälkeen.

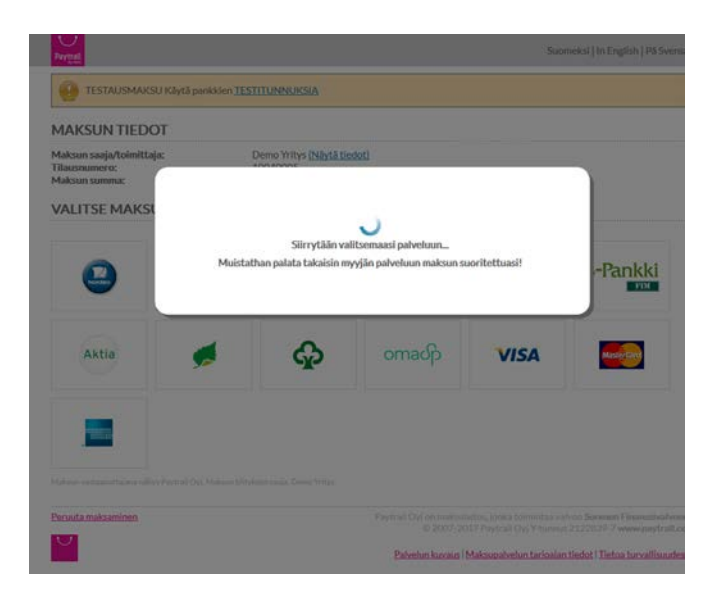

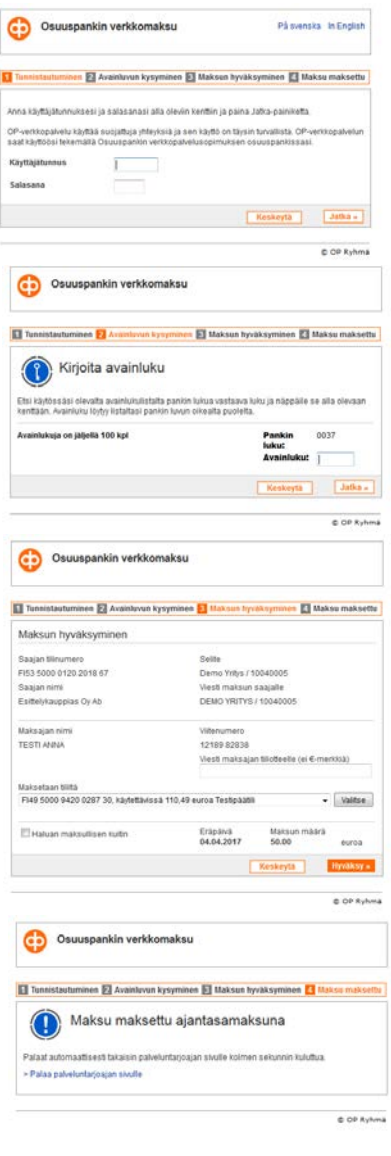

6. Hakemus on tallennettu ja maksu maksettu onnistuneesti, kun palaat Xamkin lomakkeen vahvistussivulle. Saat hakemuksen jättämisestä vahvistuksen sähköpostiisi (lomakkeella annettu osoite), joka toimii myös vahvistuksena suoritetusta hakemuksen käsittelymaksusta.

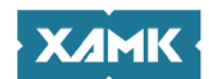

## **HAKEMUS OPISKELUOIKEUDEN PALAUTTAMISEKSI**

Tiedot on tallennettu. Saat sähköpostiisi automaattisen vahvistuksen hakemuksen jättämisestä. **Tallennetut tiedot** Sukunimi: Opiskelija<br>Etunimi: Testi suxunime opnaseiga<br>Stundinika 4. 1.1995<br>Puhelininumero 0503125031<br>Shhköposti: opiskelija.testiğedu.xamk.fl<br>Lählooleit: lählooleite. lählooleit<br>Positiumero: 01234<br>Positiumipalika. Positiomipalika<br>Noulutus Xamkissa. Intinõõr Tieto verkkomaksusta on liitetty tallennukseen.

Järjestelmänä Eduix E-lomake 3.1, www.e-lomake.fi